## **MANUAL DE INSTRUCCIONES**

*Horno de cerámica y prensado*

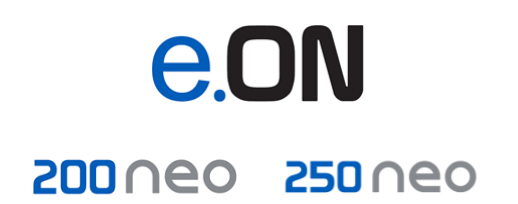

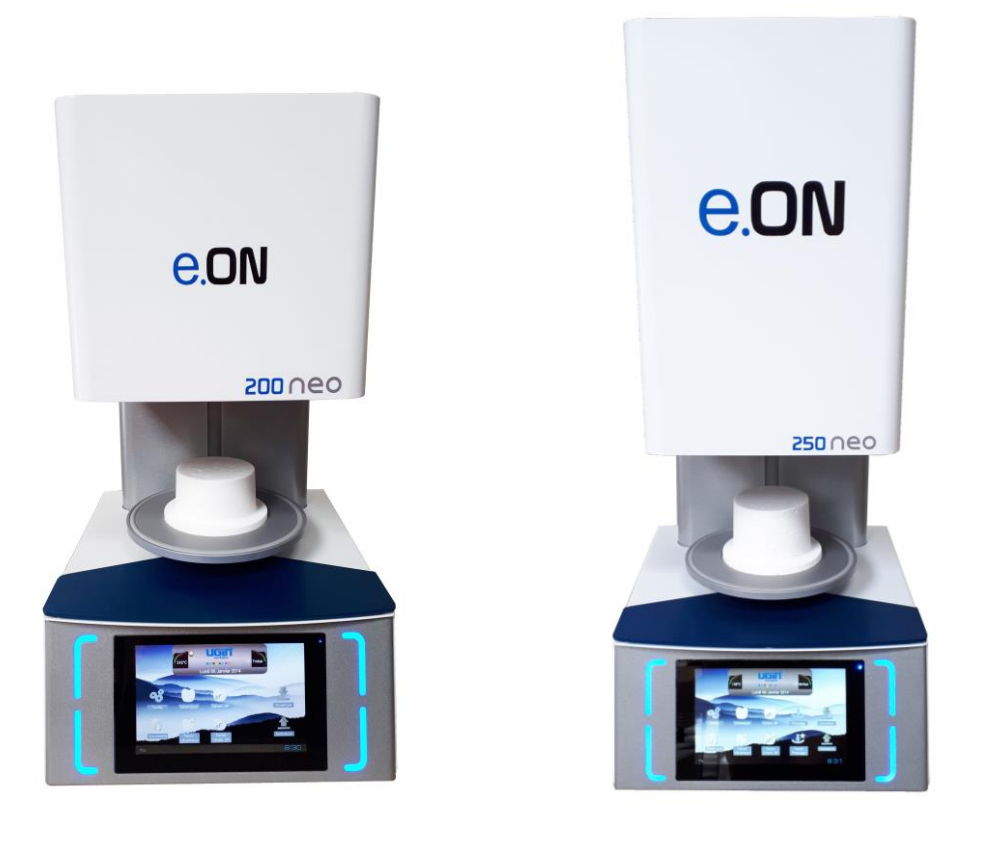

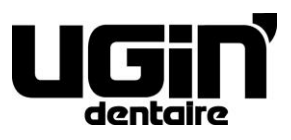

25 rue de la Tuilerie 38170 SEYSSINET-PARISET – France Tél.: 04.76.84.45.45 - Tél.: +33.4.76.84.45.43 Email: info@ugin-dentaire.fr - http: www.ugindentaire.fr

# e.ON 200 NEO / e.ON 250 NEO

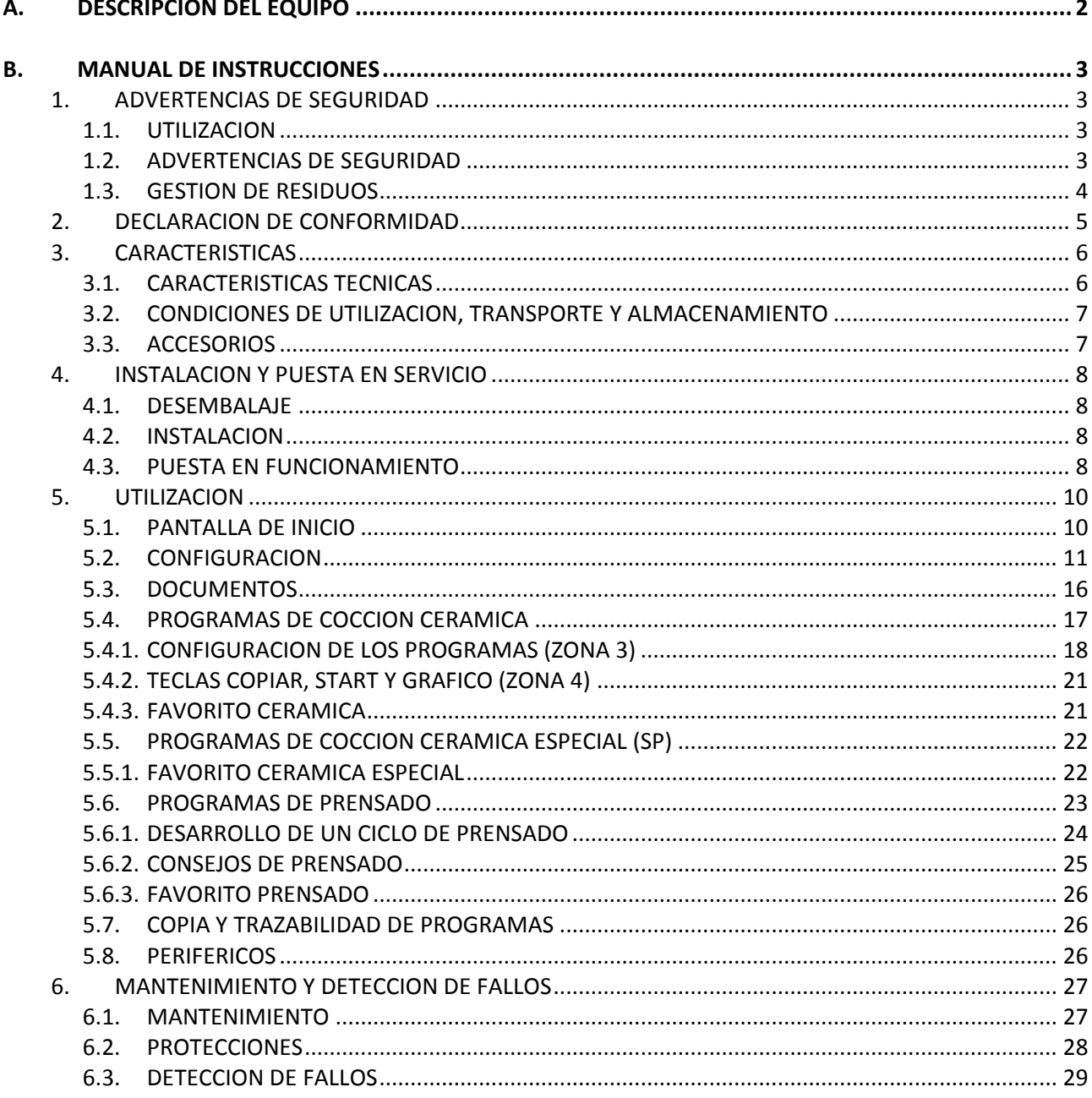

Fotos et imágenes no contractuales Traducción en español del original en francés

## <span id="page-3-0"></span>**A. DESCRIPCION DEL EQUIPO**

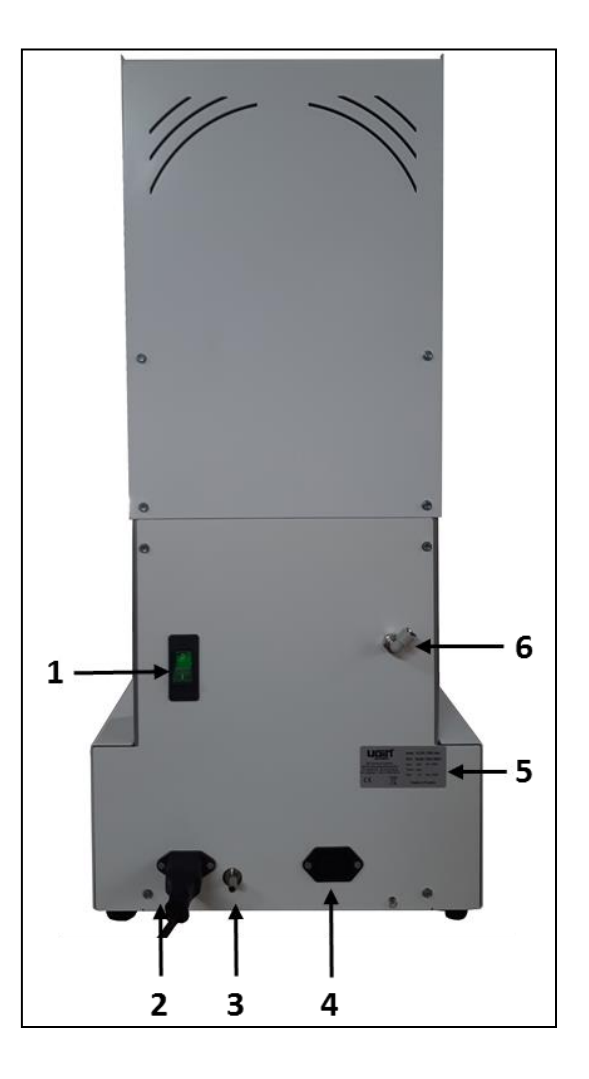

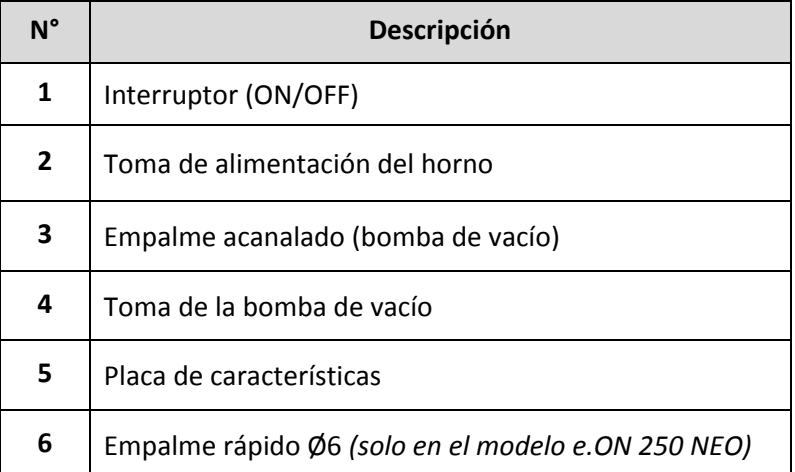

## <span id="page-4-0"></span>**B. MANUAL DE INSTRUCCIONES**

## <span id="page-4-1"></span>**1. ADVERTENCIAS DE SEGURIDAD**

## <span id="page-4-2"></span>**1.1. UTILIZACION**

El horno de cerámica **e.ON 200 NEO** y el horno de cerámica y prensado **e.ON 250 NEO solo se deben utilizar para la cocción con o sin prensado** *(según el modelo)* **de prótesis dentales cerámicas. Estos hornos solo pueden ser utilizados por profesionales de prótesis dentales.**

**e.ON 200 NEO y e.ON 250 NEO deben usarse bajo las condiciones y para los usos descritos en este manual**. Cualquier otro uso que se haga (como cocinar otros materiales, calentar productos alimenticios, etc.) se considera inapropiado. En este caso, el fabricante declina toda responsabilidad y cancela inmediatamente la garantía del equipo.

Dadas las instrucciones a respetar y las múltiples funcionalidades del producto, es imperativo **leer atentamente el manual de instrucciones** antes de instalar e utilizar. Conservarlo para futuras referencias.

### <span id="page-4-3"></span>**1.2. ADVERTENCIAS DE SEGURIDAD**

Significado de los pictogramas utilizados en el manual de instrucciones:

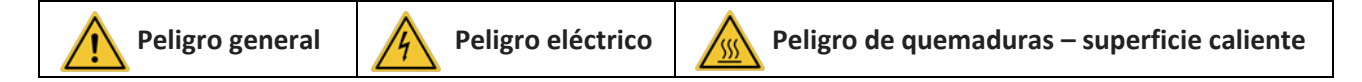

**Respetar las siguientes instrucciones de seguridad:** 

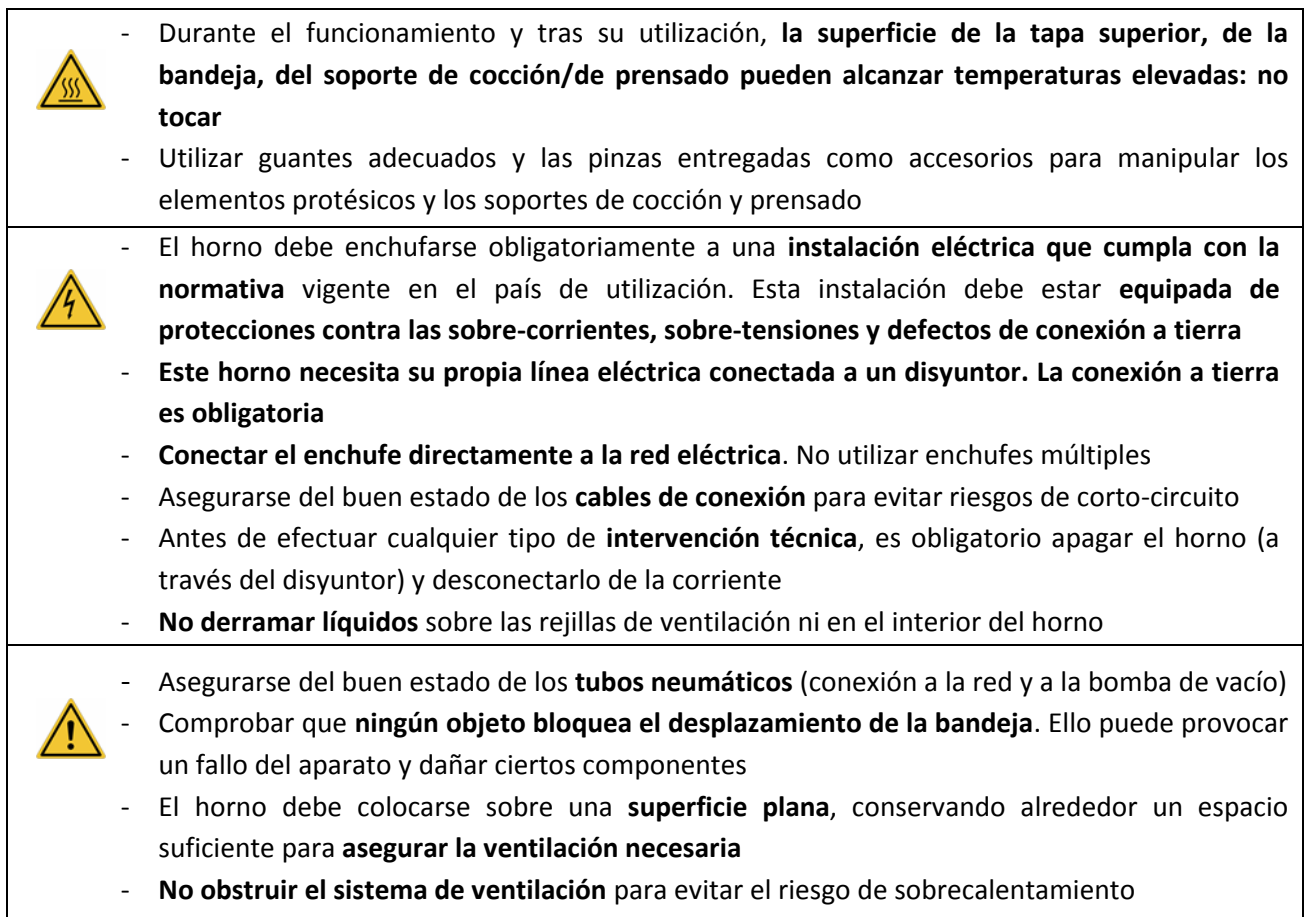

- El **soporte de cocción y el soporte de prensado contienen fibras cerámicas refractarias**. Manejar con precaución La cámara de calentamiento contiene material aislante compuesto de lana aislante de alta temperatura (lana de silicato alcalinotérreo), sustancia no clasificada como peligrosa según el Reglamento 1272/2008/CE (CLP) - **Pueden liberar polvo: retirar con una aspiradora - no soplar ni utilizar aire comprimido** Para desplazar el horno: sujetarlo por la base. Jamás levantarlo por la parte alta del horno: riesgo de daños materiales - **Nunca utilizar el horno sin soporte de cocción/prensado**. Utilizar exclusivamente los soportes de marca UGIN DENTAIRE. Antes de utilizar, comprobar si se encuentra en perfecto estado (sin polvo/suciedad o daños). **Si dañado o roto: no utilizar**. Colocar únicamente un soporte de cocción o un soporte de prensado en la bandeja (no apilar, nunca simultáneamente) - Utilizar únicamente **piezas de repuesto originales UGIN DENTAIRE**. La utilización de piezas de repuesto no originales anula la eventual garantía de la cual beneficia el equipo - **No introducir nunca objetos al interior del equipo** durante las tareas de mantenimiento. Está prohibido modificar el equipo sin autorización - **No efectuar tareas de mantenimiento diferentes** a las indicadas en este manual. Cualquier intervención no prevista en la documentación puede resultar peligrosa

- Para cualquier información sobre la instalación, el mantenimiento o la utilización del equipo, consultar con el **servicio técnico UGIN DENTAIRE**

## <span id="page-5-0"></span>**1.3. GESTION DE RESIDUOS**

Respetar las instrucciones de eliminación específicas para los equipos eléctricos y electrónicos: no desechar junto con la basura doméstica.

El equipo está sujeto a la Directiva 2012/19/UE sobre residuos de aparatos eléctricos y electrónicos (RAEE), y a la legislación del país en el que se utiliza, y debe eliminarse de acuerdo con las disposiciones en vigor.

El soporte de cocción y el soporte de prensado contienen fibras cerámicas refractarias: deben eliminarse de acuerdo con las disposiciones en vigor.

El material aislante está compuesto de lana aislante de alta temperatura (lana de silicato alcalinotérreo), sustancia no clasificada como peligrosa según el Reglamento 1272/2008/CE (CLP), y clasificada como residuo no peligroso para su eliminación. Sin embargo, este residuo es inherentemente polvoriento, debe embalarse adecuadamente antes de desecharse. Comprobar las disposiciones nacionales o regionales aplicables

## <span id="page-6-0"></span>**2. DECLARACION DE CONFORMIDAD**

La declaración CE de conformidad del equipo se entrega en anexo del manual de instrucciones.

#### **Contenido de la declaration CE:**

- Razón social y dirección del fabricante: UGIN DENTAIRE 25 rue de la Tuilerie 38170 SEYSSINET-PARISET – France
- UGIN DENTAIRE declara, bajo su sola responsabilidad, que el producto:
	- Horno de cerámica e.ON 200 NEO
	- Horno de cerámica y prensado e.ON 250 NEO
	- Número de serie: *indicado en la declaración CE de conformidad del equipo*
- Répond aux exigences essentielles de santé et sécurité des directives suivantes :
	- Directiva máquina 2006/42/CE
	- Directiva de Compatibilidad Electromagnética 2014/30/UE

## <span id="page-7-0"></span>**3. CARACTERISTICAS**

## <span id="page-7-1"></span>**3.1. CARACTERISTICAS TECNICAS**

Los hornos de cerámica e.ON 200 NEO y e.ON 250 NEO solo se deben utilizar para la cocción con o sin prensado (según el modelo) de prótesis dentales cerámicas. Estos hornos solo pueden ser utilizados por profesionales de prótesis dentales y en las condiciones previstas a tal fin *(ver capítulos 1.1 et 3.2).*

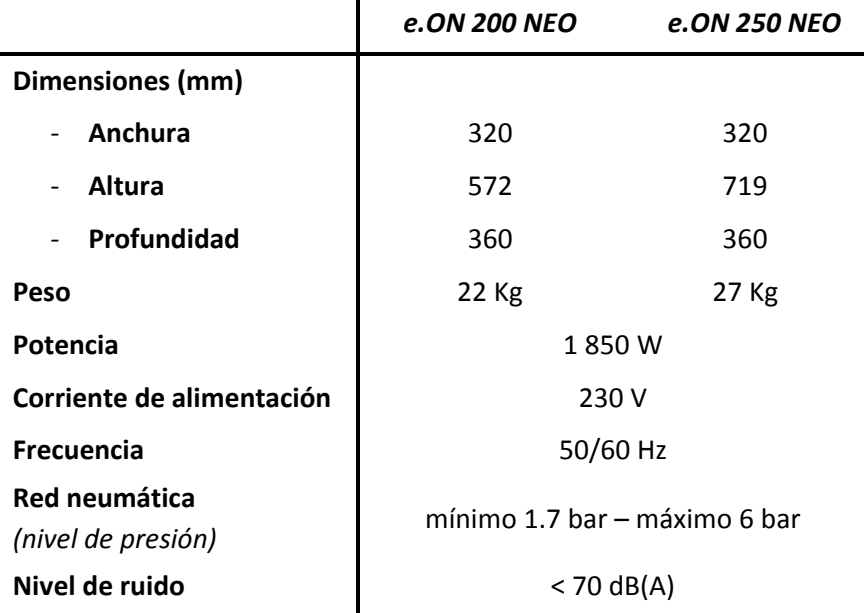

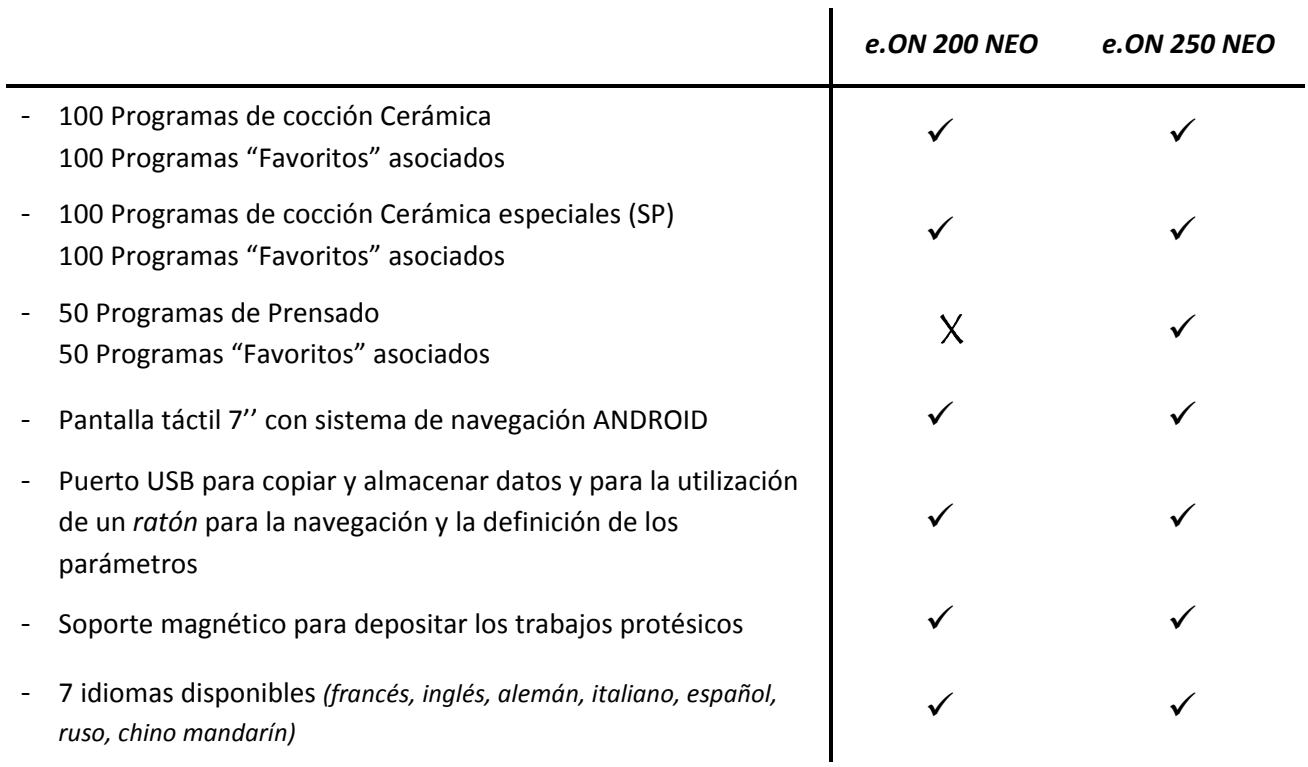

*Leyenda: incluido* <sup>X</sup> *no incluido*

## <span id="page-8-0"></span>**3.2. CONDICIONES DE UTILIZACION, TRANSPORTE Y ALMACENAMIENTO**

#### **Condiciones de utilización autorizadas**

- Temperatura ambiente: +5°C hasta +40°C
- Intervalo de humedad: máxima humedad relativa del aire 80% para temperaturas de hasta 31°C, decreciendo linealmente hasta 50% de humedad relativa a 40°C, excluida condensación
- Presión ambiente: altitudes de hasta de 2000 m

## **Condiciones de almacenamiento autorizadas**

- Temperatura ambiente: -20°C hasta +65°C
- Intervalo de humedad: máxima humedad relativa del aire 80%
- Presión ambiente: altitudes de hasta de 2000 m

## **Condiciones de transporte autorizadas**

- Esperar el enfriamiento total del horno antes de proceder al embalaje y transporte
- Utilizar únicamente el embalaje original y los elementos de protección *(espuma de poliestireno…)*
- Para desplazar el horno sujetarlo por la base, jamás por la parte alta del horno
- Colocar el horno en el embalaje y poner los elementos de protección. Proteger también los accesorios durante el transporte

## <span id="page-8-1"></span>**3.3. ACCESORIOS**

#### **Lista de accesorios** *(incluidos en el embalaje)*:

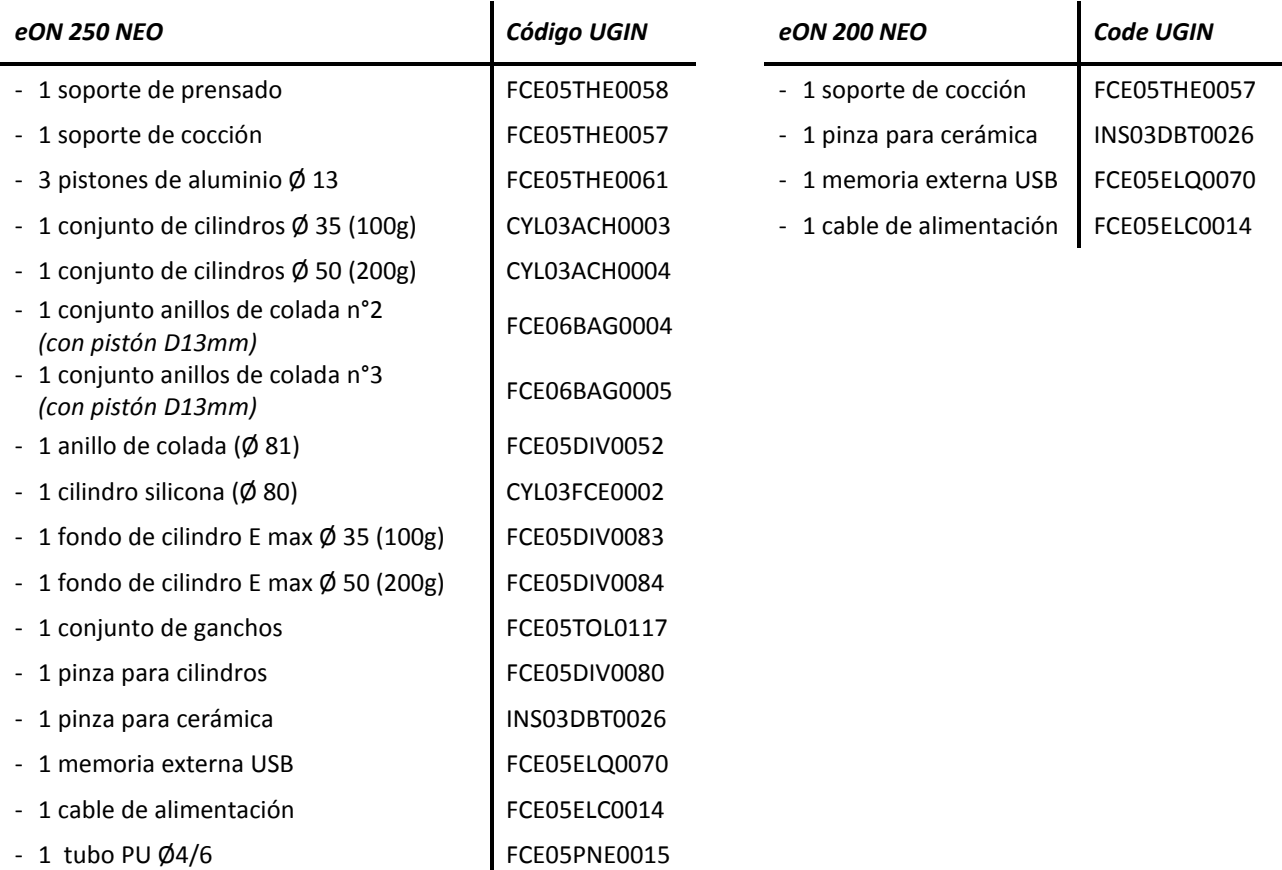

## **Accesorio recomendado** *(no entregado con el horno – encargar por separado)* - Pompa de vacío – Código UGIN DENTAIRE: FCE01PPE0001

## <span id="page-9-0"></span>**4. INSTALACION Y PUESTA EN SERVICIO**

### <span id="page-9-1"></span>**4.1. DESEMBALAJE**

- Comprobar al desembalar que el horno e.ON 200 NEO / e.ON 250 NEO y los accesorios se encuentra en perfecto estado
- Señalar al transportista las eventuales deterioraciones: anotar las reservas en el albarán de transporte
- Asegurarse de que el transportista firma el documento de transporte

*NOTA: conservar el embalaje original y los elementos de protección para eventuales transportes (ver capitulo 3.2)*

### <span id="page-9-2"></span>**4.2. INSTALACION**

- Instalar el horno en un local ventilado. Respetar las condiciones indicadas en el capítulo 3.2
- Colocar el horno sobre una superficie plana y ventilada, dejando libre un espacio de al menos 10 o 15 cm a su alrededor. Instalarlo alejado de fuentes de calor (por ejemplo: radiadores y/u otros equipos que emiten calor). Evitar las vibraciones y los choques
- El horno no debe instalarse ni utilizarse en un lugar donde existe riesgo de explosión

**Este equipo necesita su propia línea eléctrica conectada a un disyuntor**.

- Prohibido acercar al horno productos inflamables, tóxicos, volátiles o explosivos
- Coloque la bomba de vacío cerca del horno

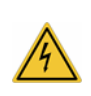

**La conexión a tierra es obligatoria** para evitar accidentes y peligros relacionados con el sobrecalentamiento de la línea eléctrica y el riesgos de parásitos A causa de su potencia, **conectarlo directamente a la red eléctrica**, no utilizar enchufes múltiples.

### <span id="page-9-3"></span>**4.3. PUESTA EN FUNCIONAMIENTO**

*Nota: las referencias están indicadas en el capítulo A – descripción del equipo*

- **1)** Conectar el tubo de vacío de la bomba al horno al nivel del empalme acanalado (parte trasera) (**n° 3**)
- **2)** Conectar la alimentación de la bomba en la toma del horno (**n° 4**)
- **3)** Conectar el tubo de presión en el empalme rápido Ø6 (**n° 6**) *(solo en el modelo e.ON 250 NEO)*
- **4)** Conectar el cable de alimentación en la toma del horno (**n° 2**)
- *5)* Conectar el horno a la red neumática del laboratorio *(solo en el modelo e.ON 250 NEO)* **IMPORTANTE**: la presión mínima requerida para el funcionamiento es de 1.7 bar. Un mensaje de error aparece cuando la presión es insuficiente. La presión máxima es de 6 bar
- **6)** Después de comprobar que la tensión de la red es la misma que la que figura en la placa de las características (**n° 5**), conectar el cable de alimentación en una toma de corriente 10/16 A equipada con un terminal de puesta a tierra
- **7)** Active el interruptor (**n° 1**): la aplicación se inicia y la plataforma baja
- **8)** Una vez que la plataforma se encuentra en posición baja, colocar el soporte de cocción o de prensado
- **9)** Después de aproximadamente 40 segundos aparece la "pantalla de inicio" (**Fig 1**). Instalación terminada

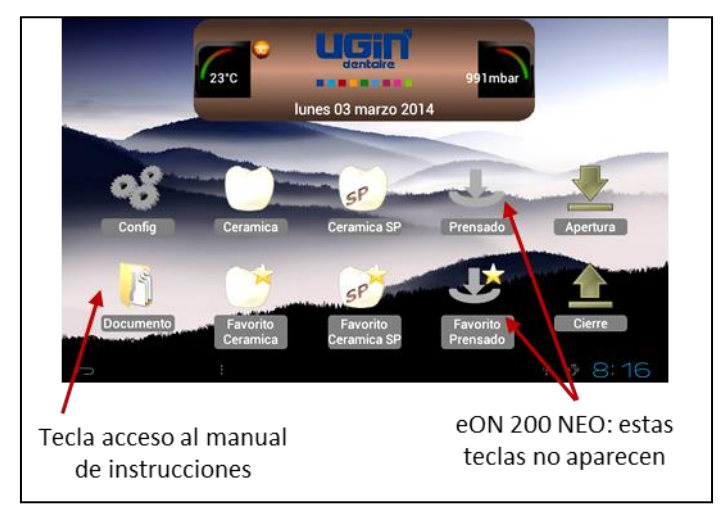

*Fig 1: pantalla de inicio*

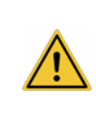

**IMPORTANTE:** aunque el uso de este horno es muy intuitivo, **es imperativo leer el manual de instrucciones** atentamente antes de la primera utilización. Es directamente accesible pulsando la tecla "documentos"

## <span id="page-11-0"></span>**5. UTILIZACION**

## <span id="page-11-1"></span>**5.1. PANTALLA DE INICIO**

Se distinguen tres zonas de visualización:

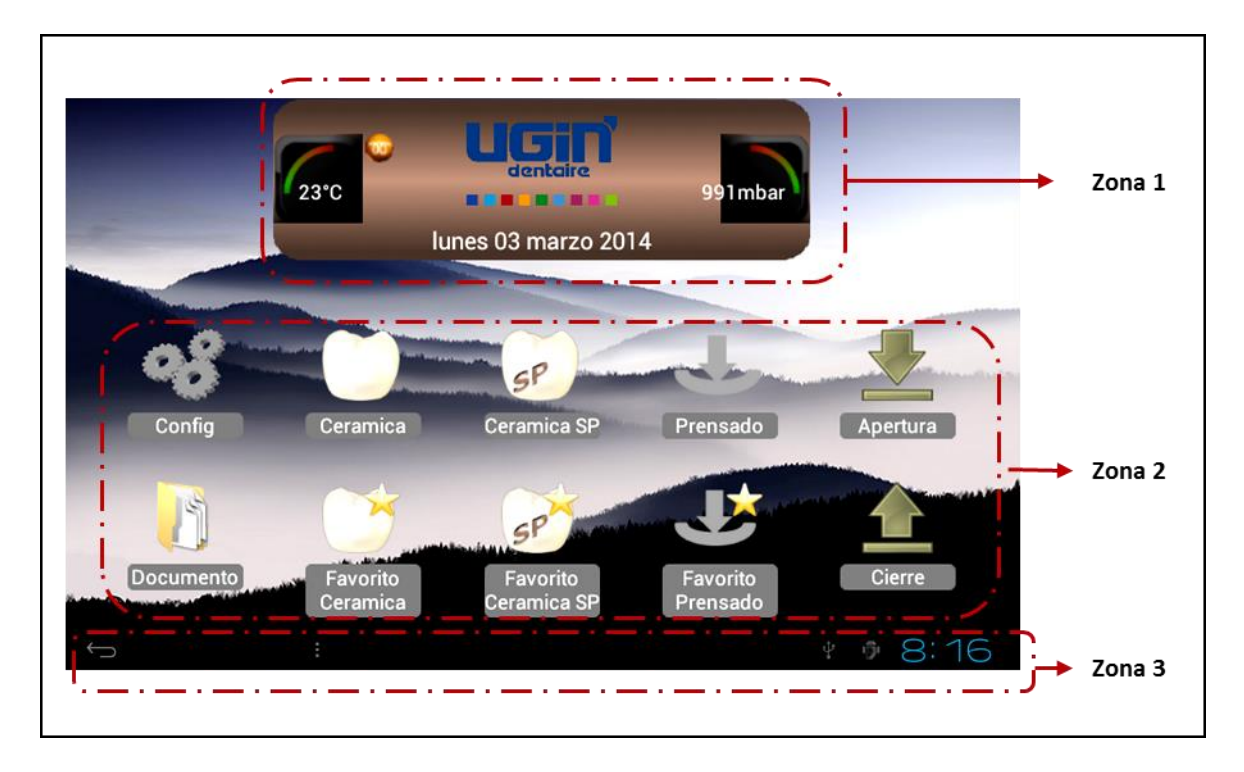

- **Vista de la zona 1:**
	- la temperatura del interior de la cámara de calentamiento
	- el logotipo UGIN DENTAIRE
	- la presión en la cámara de calentamiento
	- la fecha

### **Vista de la zona 2:**

Visualización de los pictogramas: 10 en el e.ON 250 NEO y 8 en el e.ON 200 NEO:

- **Configuración** del equipo *(Config.)*: ver capítulo 5.2
- **Cerámica, Favorito Cerámica, Cerámica SP, Favorito Cerámica SP, Prensado, Favorito Prensado**: permiten acceder a los parámetros de dichos programas *(ver capítulos 5.4, 5.5, 5.6)*
- **Apertura**, **Cierre**: controlan el ascenso o el descenso de la bandeja en modo espera o stand-by
- **Documentos**: permite visualizar el manual de instrucciones
- **Vista de la zona 3:**
	- **Tecla** *RETROCESO (flecha de regreso)* : presente en cada pantalla, permite volver a la pantalla precedente. No tiene utilidad en la pantalla de inicio
	- **Hora** (actualización en el menú configuración)

## <span id="page-12-0"></span>**5.2. CONFIGURACION**

Al pulsar la tecla **"Config."** aparece un menú desplegable que permite personalizar el equipo y acceder a una serie de funcionalidades.

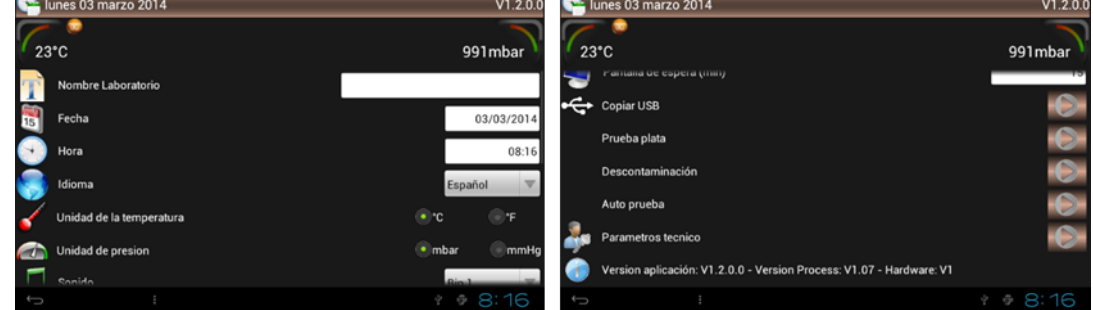

El menú de configuración está compuesto de 14 parámetros.

## *NOTA: Cambiar el campo numérico de los parámetros:*

- *Pulsar sobre la zona activa (blanca) y seleccione el valor con las teclas ±*
- *"Establecer" o "Cancelar" para validar o no la opción, lo que permite volver a la pantalla anterior*

## **5.2.1. Nombre del laboratorio**

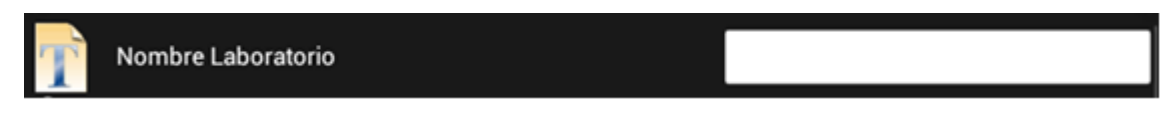

La selección del campo (a la derecha) activa el teclado alfanumérico que aparece en la parte baja de la pantalla. El usuario puede entonces escribir el nombre del laboratorio. A continuación será visible en la pantalla de inicio (en lugar del logotipo UGIN DENTAIRE)

### **5.2.2. Fecha**

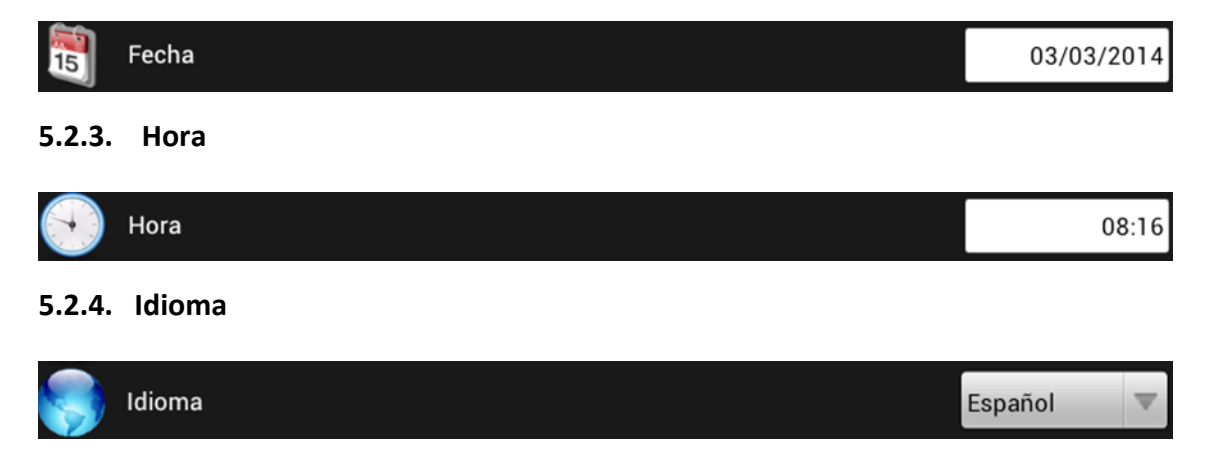

De manera predeterminada, el horno está configurado en francés. Para modificar el idioma de visualización, acceder al menú desplegable utilizando la tecla▼y validar la selección. El cambio es instantáneo.

## **5.2.5. Unidad de temperatura**

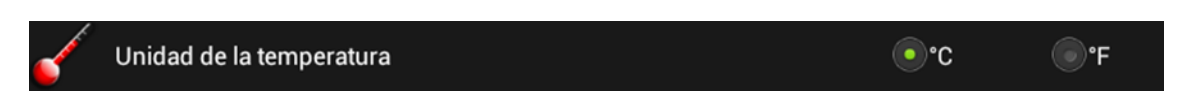

Dos posibilidades: grados Centígrados o Fahrenheit.

Por defecto, la visualización se encuentra en grados Celsius. Seleccionar °F para pasar en grados Fahrenheit

### **5.2.6. Unidad de presión**

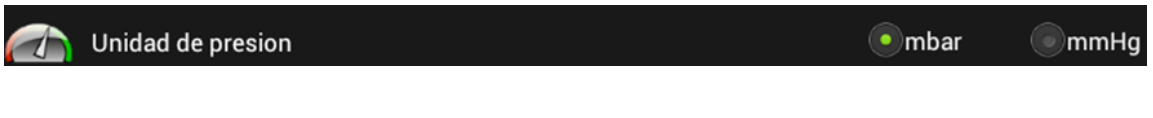

Dos posibilidades: milibares (mbar) o milímetros de Mercurio (mmHg).

Por defecto, la visualización se encuentra en mbar. Seleccionar mmHg para pasar a esta unidad

## **5.2.7. Sonido**

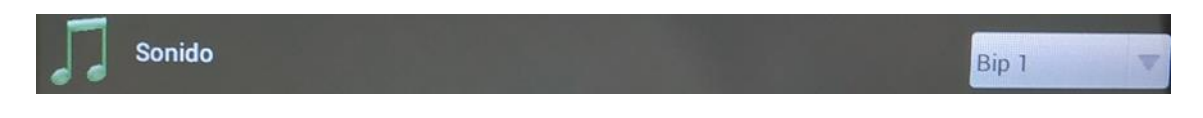

De manera predeterminada, el horno está configurado en *"Bip 1"*.

Para modificarlo, acceder al menú desplegable utilizando la tecla▼y validar la selección. La nueva melodía se activa en el momento

### **5.2.8. Volumen del sonido**

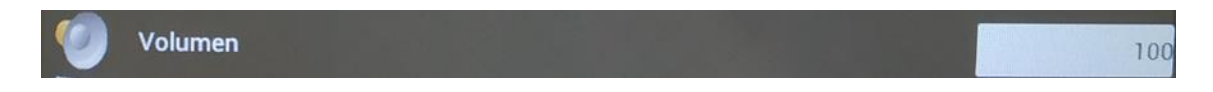

Por defecto, el volumen del sonido está programado a 100 (máximo). Una vez seleccionado el campo, el teclado alfanumérico aparece en la parte baja de la pantalla para modificarlo. Para desconectar el sonido, configurar el volumen a 0 (cero)

### **5.2.9. Pantalla de espera (min)**

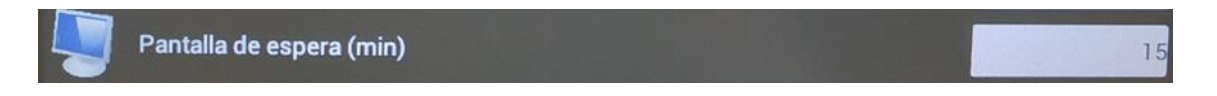

El valor indicado en este campo define el tiempo que transcurre antes de que la pantalla de espera se active. Este parámetro puede programarse entre 15 y 30 minutos.

En "*espera*", los pictogramas de la pantalla de inicio desaparecen, dejando plaza al logotipo de UGIN DENTAIRE, que se desplaza de forma aleatoria por la pantalla. Sólo la tecla "*retroceso*" y la hora son visibles.

Para salir de este modo, es suficiente con tocar la pantalla táctil

## **5.2.10. Copiar USB**

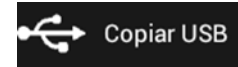

Al pulsar la tecla ► aparece un **menú de 5 líneas**:

- **Transferencia programa (del horno a una memoria USB)**: copiar los programas paramétricos en el horno y los ficheros contenidos en el archive *Documentos*
- **Transferencia programa (memoria USB al horno)**: copiar los programas incluidos en la memoria USB
- **Guardar los ciclos (del horno a una memoria USB)**: copiar los ciclos realizados
- **Fondo de pantalla**: remplazar la imagen del fondo de pantalla
- **Visualización de la imagen:** modificación de la imagen

## **5.2.10.1. Transferencia Prog (Horno → USB)**

Cuando la memoria externa USB se introduce en el horno (a la derecha), y una vez reconocida función permite copiar todos los programas presentes en el horno, e igualmente la transferencia de todos los ficheros contenidos en el archivo "*Documentos*" (ver capítulo 5.3).

Para realizar una copia de seguridad es suficiente con seleccionar la línea deseada y esperar el final de la

operación, indicado con el logo . Se necesitan unas decenas de segundo. Una vez los datos copiados, la memoria externa USB puede retirarse.

**IMPORTANTE**: los elementos guardados en la memoria externa USB pueden visualizarse y copiarse en un ordenador. Dos archivos titulados "*PROG*" y "*DOCUMENTOS*" aparecen.

- El archivo "*PROG*" contiene varios ficheros que corresponden a las categorías de programas (eON 250 NEO: 2 x 3 ficheros; eON 200 NEO: 2 x 2 ficheros):
	- 3 ficheros de formato .BIN (ProgCeram\*, ProgCeramSP\* y ProgPress) bloqueados. Estos ficheros contienen todos los parámetros de los programas, pero están grabados en un formato especifico
	- 3 ficheros de formato TXT (ProgCeram,\* ProgCeramSP\* et ProgPress), visibles y pueden imprimirse *NOTA: 2 programas únicamente en la versión sin prensado eON 200 NEO: ProgCeram, ProgCeramSP*
- El archivo "*DOCUMENTOS*" contiene los ficheros .PDF de los manuales de instrucciones: se pueden visualizar e imprimir

### **5.2.10.2. Transferencia Prog (USB → Horno)**

Una vez la memoria externa USB reconocida  $\mathbf{\Psi}$ , esta función permite la transferencia de los programas contenidos en la memoria externa USB al horno. Estos remplazarán los programas grabados en el horno. El procedimiento es el mismo que el explicado en el apartado precedente: *Transferencia prog (Horno→USB) NOTA: por seguridad, únicamente los ficheros "BIN" (bloqueados) son transferidos*

## **5.2.10.3. Guardar los ciclos (Horno → USB): - -Ceram, - - Ceram SP, - - Press**

En esta línea, sólo los ciclos realizados al completo son contabilizados.

Esta función asegura la trazabilidad de los trabajos realizados, guardando los parámetros utilizados en cada uno de ellos. La capacidad de almacenamiento de programas es:

- 60 ciclos de cocción cerámica
- 60 ciclos de cocción cerámica SP
- 20 ciclos de prensado

Una vez alcanzados estos límites, cada nuevo ciclo se sobrescribe sobre el más antiguo de la lista. El procedimiento para realizar la transferencia es el mismo que el descrito en los apartados anteriores.

## *Ejemplo de transferencia de trazabilidad*

*10 Ceram, 3 Ceram SP, 5 Press (salvo versión sin prensado)*

En el momento en que se selecciona la función se inicia la transferencia:

 *1/10 Ceram, 0/3 Ceram SP, 0/5 Press (salvo versión sin prensado)*

Visualización final: **10/10 Ceram, 3/3 Ceram SP, 5/5 Press.** El logo indica que finalizó la copia de seguridad. La memoria externa USB puede retirarse.

La operación puede necesitar unas decenas de segundos (en función del número de ficheros). Al término de esta operación, los contadores vuelven a cero.

## **5.2.10.4. Fondo de pantalla .jpg (USB → Horno)**

El fondo de pantalla incluido por defecto en el horno puede remplazarse por cualquier otra imagen. Sin embargo es necesario que la imagen esté guardada en la memoria externa USB con el siguiente nombre "*ImgFond.jpg*"

Únicamente este fichero será reconocido por el horno. Es imperativo que sólo haya un fichero nombrado así en la memoria externa USB al realizarse el cambio de la imagen.

Una vez la memoria externa USB reconocida  $\mathbf{F}$ , seleccionar la línea deseada y esperar el logo

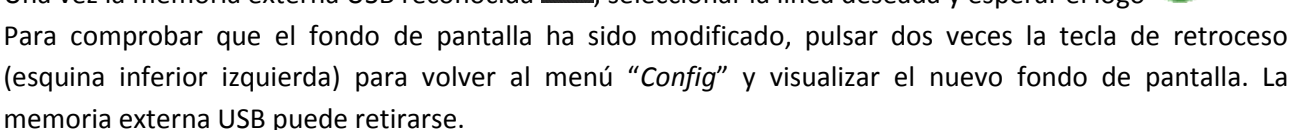

## **5.2.10.5. Visualización de la imagen (USB/Visu/ImgVisu.jpg)**

Esta función permite visualizar la imagen elegida, incluso durante la realización de un ciclo. Para ello, antes es necesario crear (en un ordenador) un archivo nombrado "*Visu*" y guardar dentro de este archivo la imagen elegida con el nombre "*ImgVisu.jpg*", y copiar todo este archivo en la memoria externa USB. El procedimiento para acceder al documento deseado es el mismo al utilizado en el apartado anterior. Es posible realizar un zoom para agrandar zonas específicas. El principio es idéntico al de los smartphones. Para "*salir*" de la imagen: pulsar la tecla retroceso (esquina inferior izquierda) para volver a la pantalla anterior. La memoria externa USB puede retirarse.

## **5.2.11. Prueba de plata**

#### Prueba plata

Este programa, presente por defecto, permite comprobar la calibración de la temperatura del horno en caso de problemas de cocción. Los parámetros no pueden modificarse.

Con el horno abierto, colocar el hilo de plata de 30 mm sobre el soporte de cocción, y pulsar la tecla "*START*".

Al finalizar el programa, el hilo debe estar fundido únicamente por la parte superior.

Si no es así, quizás sea necesario modificar el parámetro de calibración presente en cada programa *(ver capítulo 5.4.1).*

Si necesario, repetir la operación

### **5.2.12.Descontaminación**

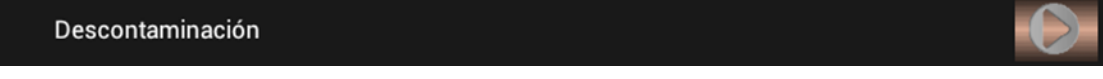

Este programa, similar a la prueba de plata, no admite modificaciones, y permite la limpieza del recinto del horno.

Con el horno abierto, tras depositar el grafito de descontaminación CARBONET sobre el soporte de cocción, pulsar la tecla "*START*" y dejar finalizar el ciclo.

## **5.2.13. Auto prueba**

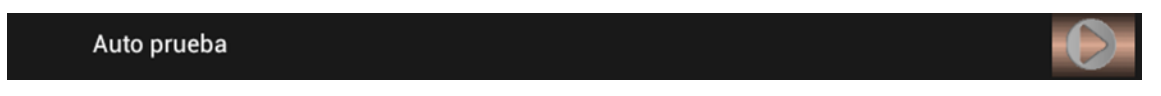

Esta función indica, en caso de mal funcionamiento, el componente que falla.

### **ATENCION: el test en curso no puede interrumpirse**

Al final de cada fase, un logo indica el resultado del test.

lunes 03 marzo 2014  $V1.20$ 991mbar **AUTO PRUEBA** Copiar USB Bandeja Prueba plata Auto prueba Parametros tecnic Version aplicación: V1.2.0.0 - Version Process: V1.07 - Hardware: V1  $8:17$ 

*Auto prueba: problema relacionado con la creación de vacío en la cámara de calentamiento*

Al finalizar el test, la tecla permite volver a la pantalla precedente *Ejemplo*:

## **5.2.14. Parámetros técnicos**

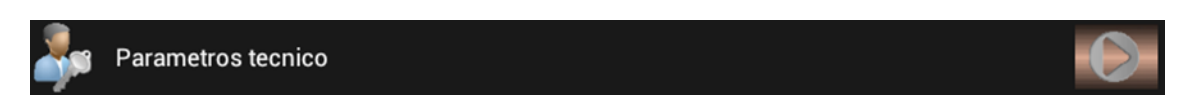

Esta función permite la actualización de las versiones de las aplicaciones, *process* y de los documentos. Únicamente se puede acceder a estos datos con un código válido. Este código se comunica al usuario con las actualizaciones necesarias. Un segundo código se comunica al técnico encargado del mantenimiento del horno.

## **5.2.15. Versión aplicación**

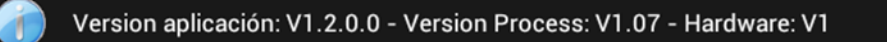

Estas indicaciones precisan la versión de los elementos de control del horno. Pueden ser de utilidad durante las comunicaciones entre el usuario y el proveedor del producto.

### <span id="page-17-0"></span>**5.3. DOCUMENTOS**

## *Documentos*

Esta función permite consultar el manual de instrucciones directamente desde la pantalla del horno. Los ficheros .*pdf* se pueden imprimir a través de un ordenador. Para ello, copiar los ficheros deseados en la memoria externa USB *(ver capítulo 5.2.10.1: Transferencia Prog (Horno→USB).*

Al pulsar la tecla "Documentos" aparece un menú de 6 líneas. Se debe seleccionar el fichero deseado para acceder a él. La flecha permite regresar a la pantalla de inicio.

Es posible realizar un zoom para agrandar zonas específicas. El principio es idéntico al de los smartphones.

IMPORTANTE: el nombre de los manuales de instrucciones es específico. Solamente estas apelaciones son reconocidas por el horno:

- **EON-FR.pdf** - **EON-DE.pdf** - **EON-ES.pdf**
- **EON-EN.pdf** - **EON-IT.pdf** - **EON-RU.pdf**

Dos otros tipos de ficheros son visibles en el horno:

- 1 fichero video "**Video.mp4**" (tamaño 1 Go maxi)
- 1 fichero imagen "**Imagen.jpg**"

Los manuales de instrucciones pueden evolucionar. Se actualizarán a través de la memoria externa USB utilizando la función prevista en el apartado "*Parámetros técnicos*" (*ver capítulo 5.2.14*). El mismo procedimiento será utilizado para los ficheros video e imagen.

## <span id="page-18-0"></span>**5.4. PROGRAMAS DE COCCION CERAMICA**

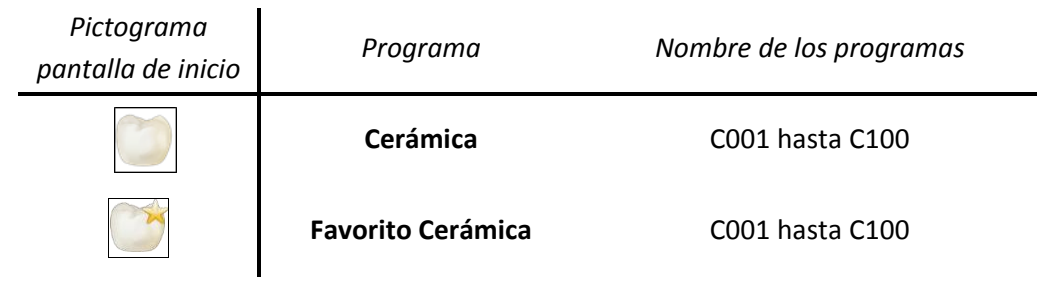

La pantalla de programación se visualiza tras seleccionar el programa *Cerámica* o *Favorito Cerámica.* Está formado por cuatro zonas de visualización:

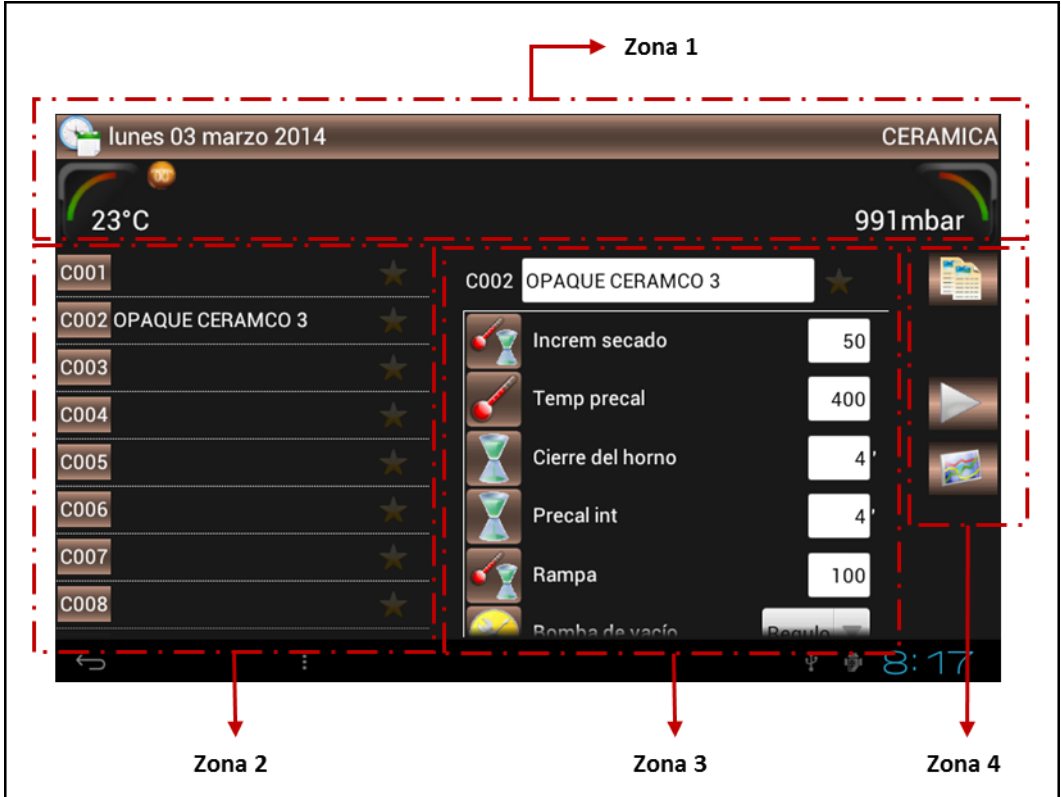

### **Visualización zona 1**

- fecha
- temperatura interior de la cámara de calentamiento
- tipo de programa: CERAMICA
- presión en la cámara de calentamiento

### **Visualización zona 2**

Un menú desplegable de C001 hasta C100 permite seleccionar el programa deseado. Cada ciclo está definido con:

- número del programa (C y 3 cifras)
- nombre del programa
- estrella (activa: programa "*Favorito")*

### **Visualización zona 3**

Este menú desplegable permite configurar el programa seleccionado:

- número, nombre del programa, estrella "*Favorito"*
- el conjunto de sus parámetros

### **Visualización zona 4**

Tres teclas están activas para:

- copiar un programa
- iniciar el ciclo elegido
- visualizar el gráfico del ciclo

## **5.4.1. CONFIGURACION DE LOS PROGRAMAS (ZONA 3)**

<span id="page-19-0"></span>*IMPORTANTE: para todos los valores digitales, si el parámetro se encuentra fuera de los límites Mini/Maxi, un mensaje aparece indicando los límites que no deben sobrepasarse. Si no se modifican, estos límites serán utilizados al pasar al parámetro siguiente*

### *Modificación del campo numérico:*

- *Pulsar sobre el campo. El valor se muestra sobre fondo verde. Modificar con el teclado numérico*
- *Validar y pasar al siguiente parámetro con la tecla (en el lado derecho de la pantalla)*

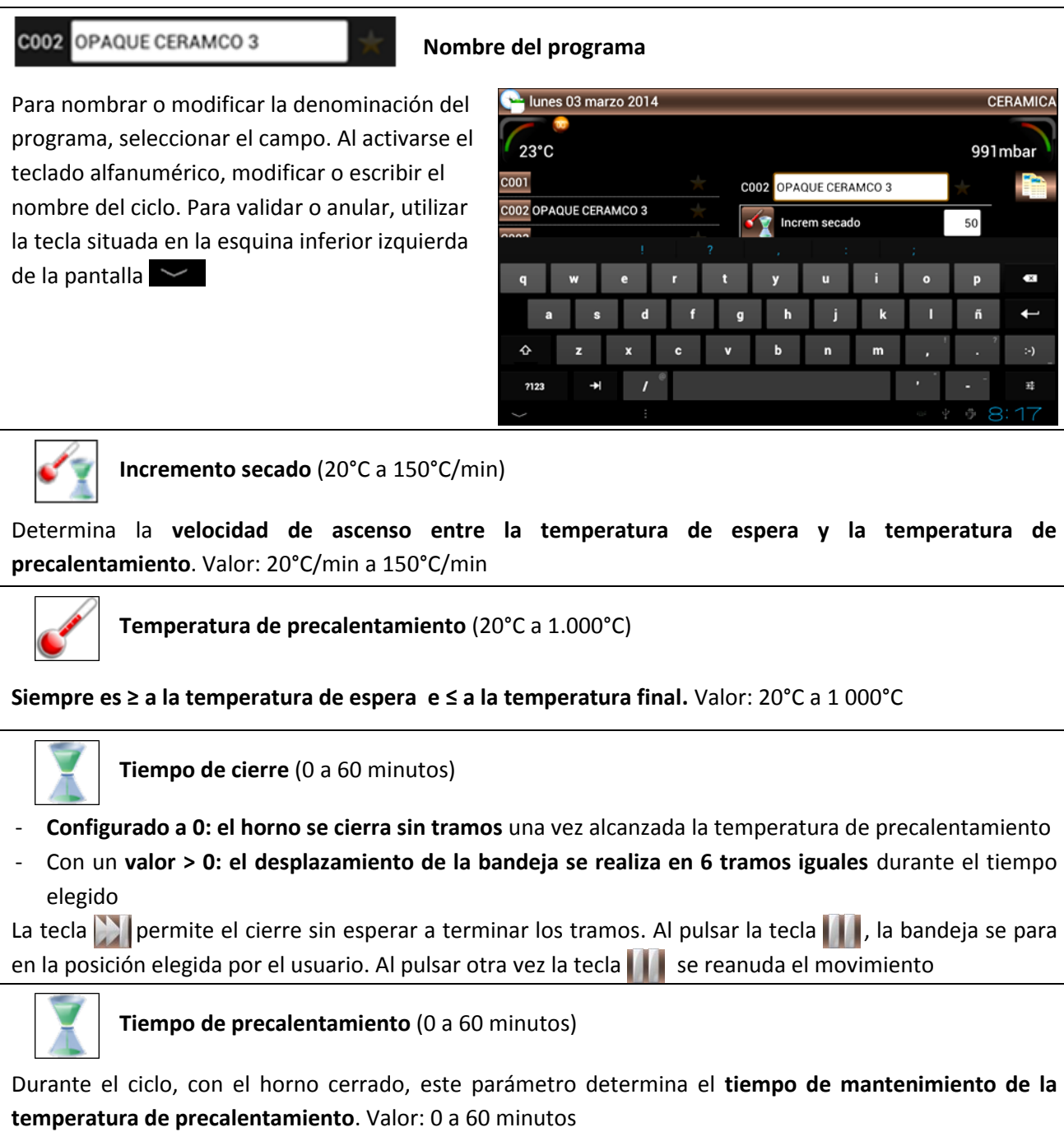

## **Rampa** (20 a 150°C/min)

Define la **velocidad de ascenso de la temperatura** entre la temperatura de precalentamiento y la temperatura final. Valor: 20°C/min a 150°C/min

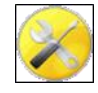

## **Bomba de vacío**

Este parámetro permite elegir entre 3 modos de funcionamiento de la bomba de vacío.

Para modificarlo, acceder al menú desplegable utilizando la tecla ▼ y validar la selección.

- 1. **OFF**: la bomba de vacío queda inactiva durante el ciclo
- 2. **ON**: funciona continuamente, hasta alcanzar los límites de su capacidad
- 3. **REG**: está activa hasta alcanzar el nivel de vacío requerido (8 mbar), después pasa en modo regulación para un funcionamiento en intermitencia

## *Ejemplo: valor de consigna de vacío = 60 mbar*

*El vacío alcanza 52 mbar (consigna - 8mbar), la bomba se para. Vuelve a activarse cuando el nivel de vacío pasa a 68 mbar (consigna +8 mbar)*

**ATENCION:** en modo regulación, si el nivel de la consigna (- 8mbar) no puede alcanzarse, en función de las prestaciones de la bomba, ésta funcionará sin interrupción durante el periodo del ciclo en curso

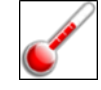

**Temperatura de inicio del vacío**

Siempre es ≥ a la temperatura de precalentamiento e ≤ a la temperatura de parada del vacío

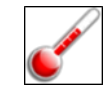

## **Temperatura de parada de vacío**

Siempre es ≥ a la temperatura de inicio de vacío e ≤ a la temperatura final

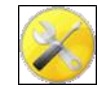

**Nivel de vacío** (0 – 500 mbar)

Este parámetro se encuentra activo solamente **en modo REG** de la bomba de vacío

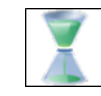

**Tiempo de mantenimiento de vacío** (0'00'' – 59'59'')

Indica el **tiempo de mantenimiento de vacío al alcanzar la temperatura final**. Programable en minutos y segundos. Valor: 0 a 59 minutos y 59 segundos

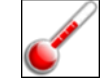

**Temperatura final** (máxima 1050°C, temperatura punta 1150°C)

Siempre es ≥ a la temperatura de precalentamiento e ≤ a la temperatura máxima (1050°C, temperatura punta 1150°C)

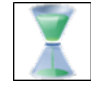

**Estabilización** (0'00'' – 59'59'')

Indica el tiempo de mantenimiento de la temperatura final. Valor: 0 a 59 minutos y 59 segundos

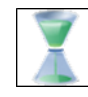

**Enfriamiento interno** (0 a 60 minutos)

Tras la estabilización, el enfriamiento interno corresponde al tiempo durante el cual el horno se encuentra cerrado para enfriarse de forma "natural". Valor: 0 a 60 minutos. Si su valor es = 0: pasa a la etapa siguiente

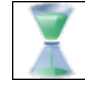

**Enfriamiento externo** (0 a 60 minutos)

- **Configurado a 0: el horno se abre sin tramos**, una vez se encuentra a presión atmosférica, a partir del final de la estabilización
- Con un **valor > 0: el desplazamiento de la bandeja se realiza en 6 tramos iguales** durante el tiempo seleccionado. La tecla  $\Box$  permite abrirlo sin tramos

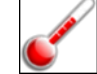

**Temperatura de espera** (mini 70°C)

Su valor es siempre ≥ a la temperatura de noche (70°C) e ≤ a la temperatura de precalentamiento

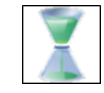

**Temporización de espera** (0 a 60 minutos)

Cuando el horno se encuentra a la temperatura de espera, la "*temporización de espera*" es el tiempo que debe transcurrir antes de activarse el cierre de la cámara de calentamiento. Cualquier acción sobre la pantalla retrasa su activación

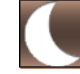

## **Programa de noche**

Esta función (activa por defecto) permite, tras 3 horas de espera, disminuir la temperatura de la cámara de calentamiento a 70°C. En el caso en el que el usuario esté ausente, esta función permite limitar el consumo de energía eléctrica, manteniendo al mismo tiempo el horno operativo.

**IMPORTANTE: en modo noche, la pantalla** *stand-by* **desaparece (pantalla en negro). Solo el led azul queda activo. El led azul parpadea si se ha realizado un ciclo antes de pasar en espera. Si el horno se ha quedado continuamente en espera, el led azul queda alumbrado de forma continua**.

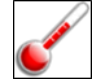

### **Calibración**

Cada programa puede tener su propia calibración. La calibración está predeterminada a 0. En principio, este valor debe satisfacer al usuario. Sin embargo, cada usuario puede modificar este parámetro, en función de sus propios criterios y apreciaciones.

Puede regularse grado a grado (entre +50°C y -50°C). Este valor actúa sobre la temperatura real del horno pero sin modificar el valor mostrado en la pantalla

### *Ejemplo:*

- En caso de cocción insuficiente: aumentar la calibración : +5°C (en lugar de 0)
- En caso de cocción excesiva : disminuir la calibración: -5°C (en lugar de 0)

## **5.4.2. TECLAS COPIAR, START Y GRAFICO (ZONA 4)**

### <span id="page-22-0"></span>*Idéntico para CERAM.SP & PRESSAGE*

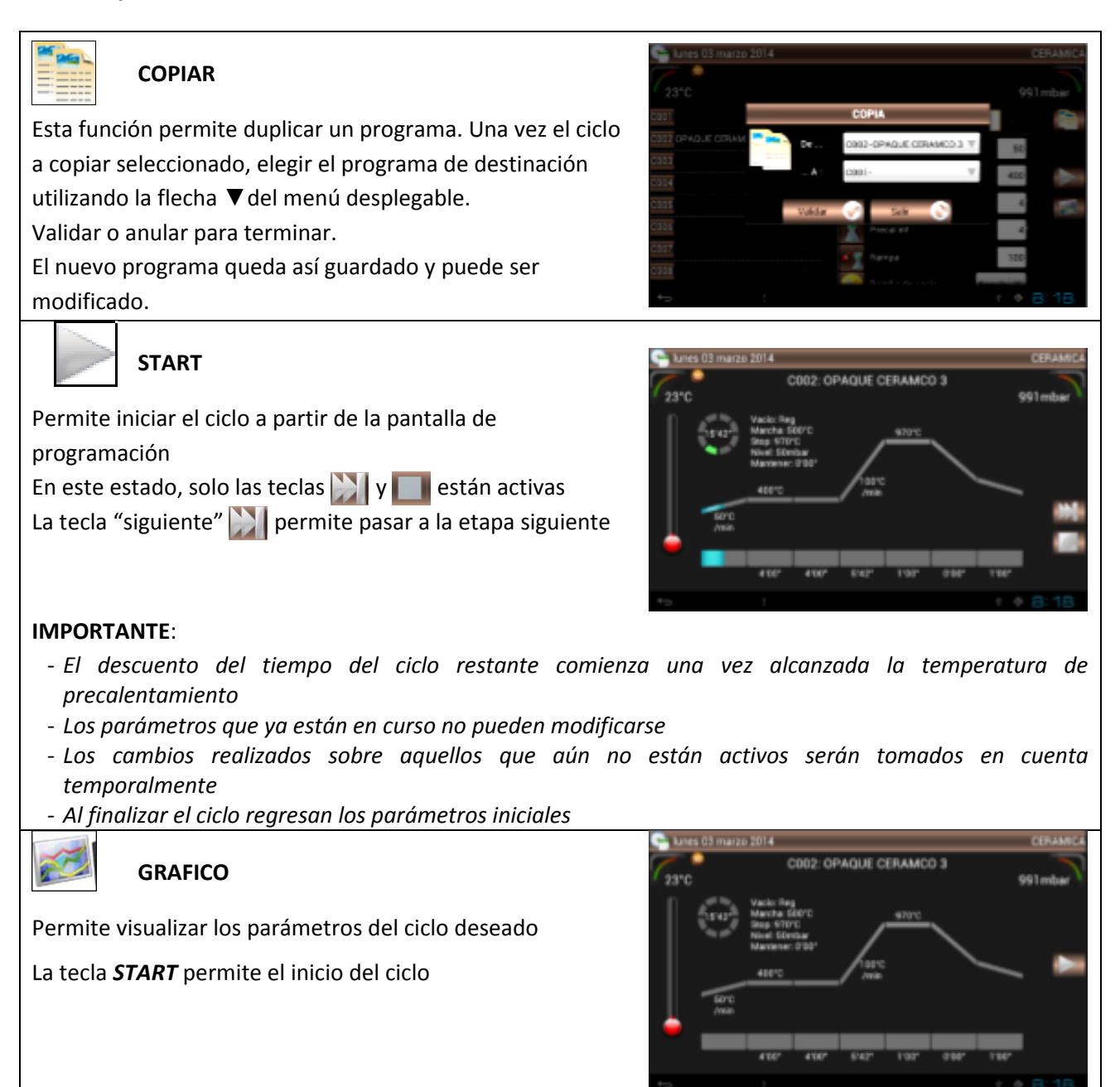

## **5.4.3. FAVORITO CERAMICA**

<span id="page-22-1"></span>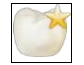

*Favorito Cerámica*

Los 100 programas de cocción cerámica pueden ser definidos como *FAVORITOS*.

Para ello, seleccionar el programa deseado y pulsar la tecla estrella (situada a la derecha del nombre del ciclo).

Sus parámetros pueden ser modificados directamente en "*Favoritos cerámica*" o "*Cerámica*". Para quitar el programa de los *FAVORITOS*: desactivar la estrella

## <span id="page-23-0"></span>**5.5. PROGRAMAS DE COCCION CERAMICA ESPECIAL (SP)**

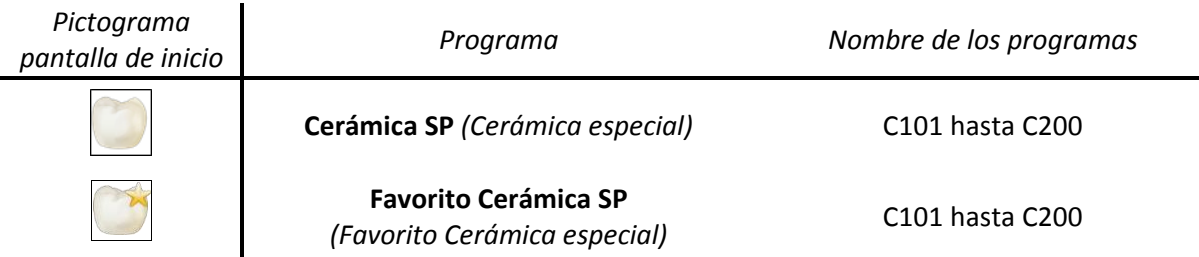

A excepción de la numeración de los programas, la visualización es similar a la de la cocción cerámica. Este tipo de ciclo se utiliza para:

- la cocción de cerámicas que necesitan un tramo intermediario inferior al de la temperatura final
- la cocción de estructuras cerámicas que necesitan dos tramos

Por ello existen ciertos parámetros suplementarios que aparecen en esta categoría de programas.

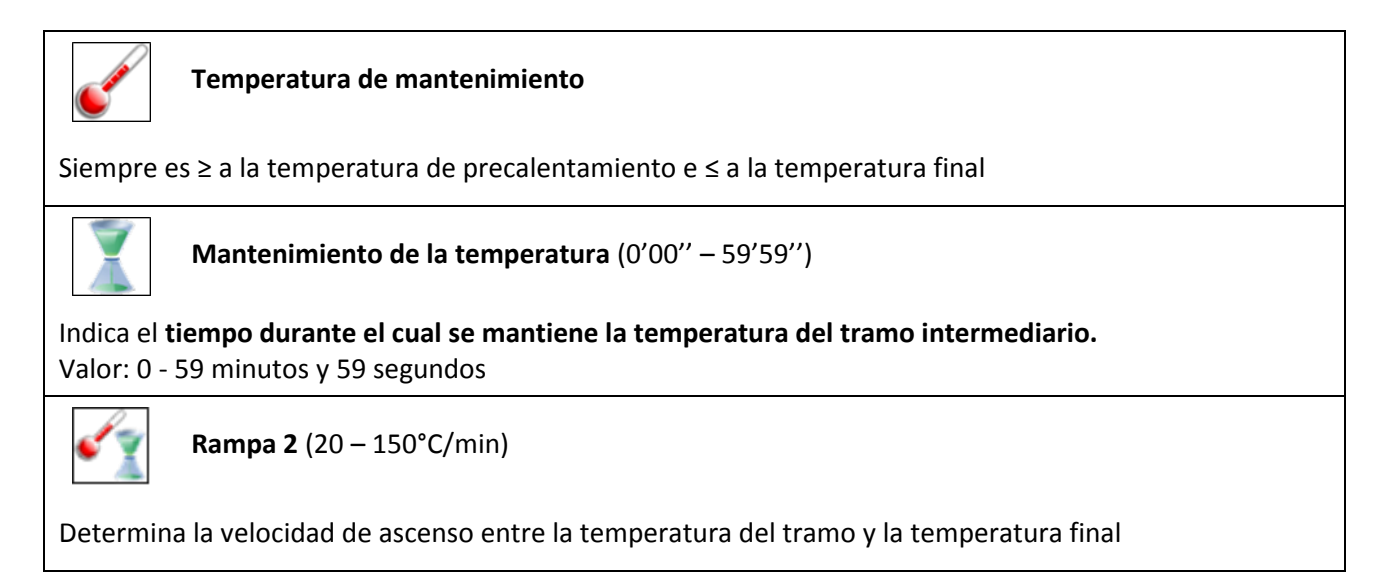

## **5.5.1. FAVORITO CERAMICA ESPECIAL**

<span id="page-23-1"></span>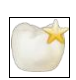

## *Favorito Cerámica SP*

Los 100 programas de cocción cerámica especial pueden ser definidos como *FAVORITOS*.

Para ello, seleccionar el programa deseado y pulsar la tecla estrella (situada a la derecha de la denominación del ciclo).

Sus parámetros pueden ser modificados directamente en "*Favoritos cerámica SP*" o "*Cerámica SP*".

Para quitar el programa de los *FAVORITOS*: desactivar la estrella

*NOTA: el manejo de los FAVORITOS es idéntica al de la cocción cerámica*

## <span id="page-24-0"></span>**5.6. PROGRAMAS DE PRENSADO**

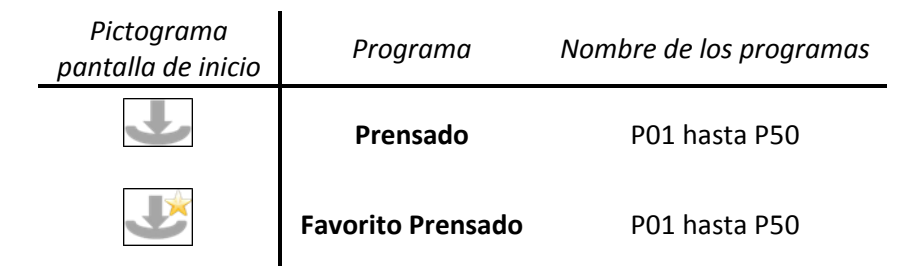

A excepción de la numeración de los programas, la visualización es similar a la de la cocción cerámica. La mayoría de los parámetros son similares a las otras categorías de programas y ciertos parámetros suplementarios aparecen en esta categoría:

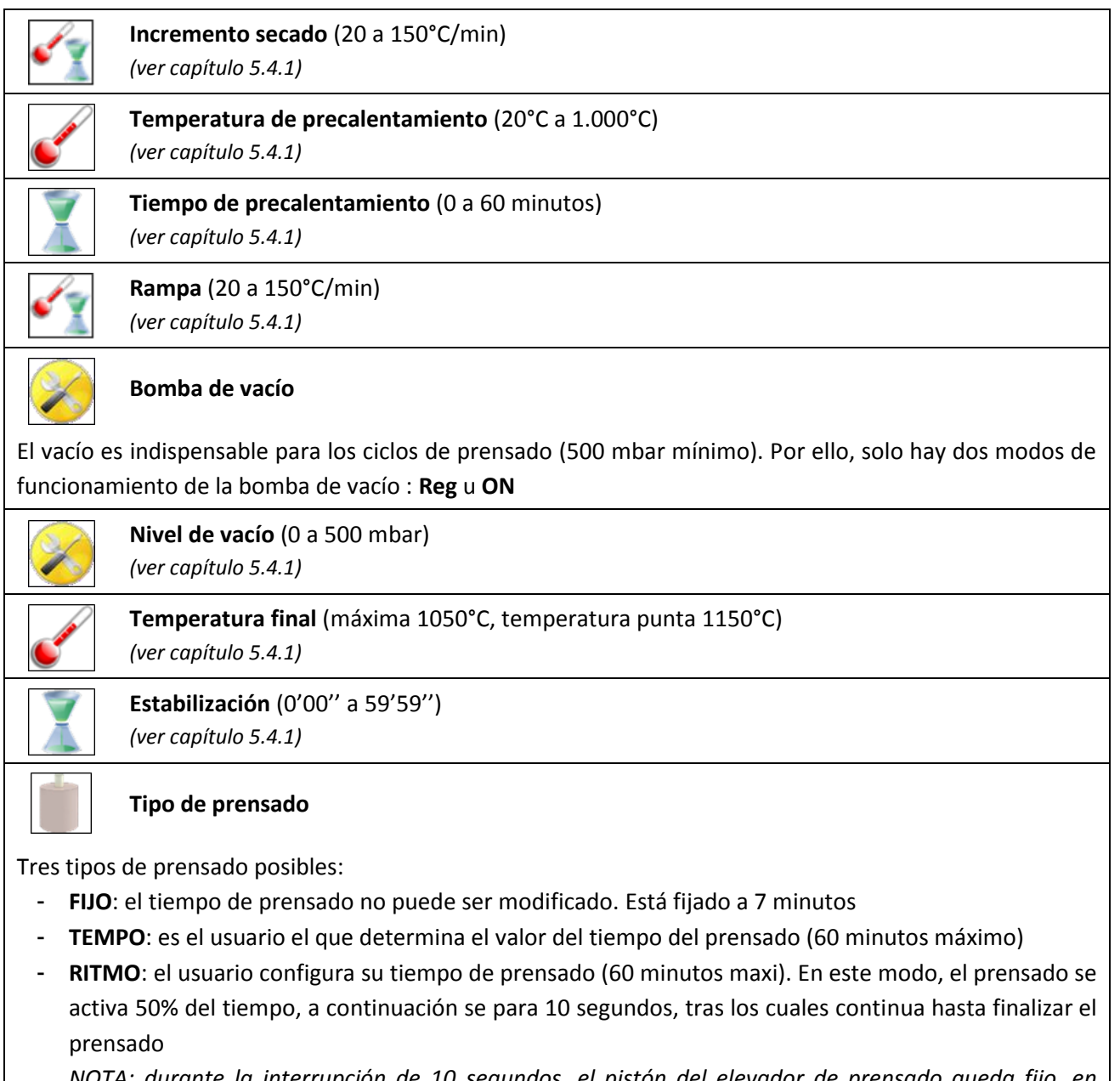

*NOTA: durante la interrupción de 10 segundos, el pistón del elevador de prensado queda fijo, en equilibrio de presión, para permitir la "expansión" del material inyectado*

## **Tiempo de prensado** (0 - 60 minutos)

Este parámetro únicamente se encuentra activo en modo **TEMPO** y **RITMO** Aunque su valor puede modificarse en prensado **FIJO**, éste no se tendrá en consideración.

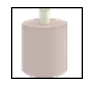

**Nivel de prensado** (1,3bar a 5 bar)

Indica la presión en el pistón de inyección. Es regulable de 1.3 a 5 bar, se debe adaptar a los diferentes cilindros utilizados en inyección mono ou multi-punto:

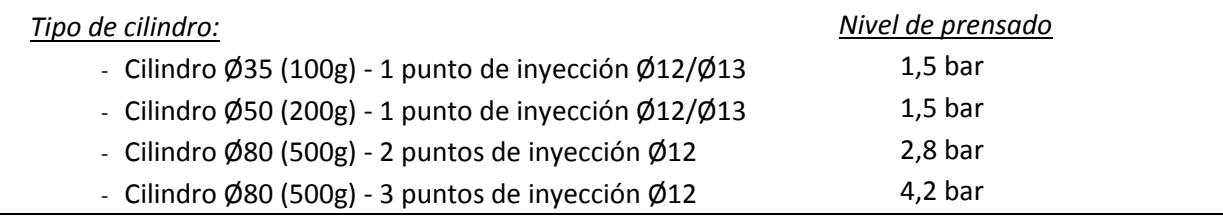

## **5.6.1. DESARROLLO DE UN CICLO DE PRENSADO**

- <span id="page-25-0"></span>- En el momento en el que comienza el ciclo, se prueba el funcionamiento del pistón (1 movimiento de ida/vuelta)
- Al final del test, el horno se cierra y la temperatura aumenta, siguiendo el incremento de secado, hasta alcanzar la temperatura de precalentamiento

Si el tiempo de precalentamiento = 0 o al final del calentamiento, una señal sonora y visual previene al

usuario que puede colocar el cilindro en el soporte de prensado (el pictograma "ciclindro" aparece)

Al pulsar la tecla **el del horno se abre.** El cilindro se puede colocar

- Una vez colocado, al pulsar nuevamente la tecla  $\sum$ , el horno se cierra y el ciclo continua
- Comienza a hacerse el vacío y la temperatura aumenta hasta la temperatura de estabilización
- La inyección comienza al finalizar esta estabilización

Al final del prensado, tras recuperar la presión atmosférica, el horno se abre y la bandeja se inmoviliza a

1/3 de su desplazamiento total (el pictograma "ciclindro" aparece)

- Una señal sonora y visual previene al usuario que puede retirar el cilindro
- Al pulsar otra vez sobre la tecla  $\blacksquare$ , la bandeja desciende

## **5.6.2. CONSEJOS DE PRENSADO**

<span id="page-26-0"></span>Los test de prensado efectuados han puesto en evidencia la importancia de los parámetros de temperatura de los elementos utilizados durante esta operación. Para garantizar el éxito de los trabajos realizados, se recomienda seguir las siguientes indicaciones.

**IMPORTANTE**: la presión mínima requerida es de **1,7 bar** - un mensaje de error aparece si presión insuficiente. La presión máxima es de 6 bar

#### **Soporte de prensado**

La temperatura del soporte de prensado es un factor determinante en el momento de la instalación del cilindro.

Se aconseja colocar el soporte en el horno de calentamiento para cilindros, a una temperatura de precalentamiento equivalente a la del horno de prensado (de 700°C a 800°C).

Otra posibilidad (con un resultado equivalente) es colocarlo en el horno de prensado, en precalentamiento a 700°C u 800°C durante 45 minutos (ver reglaje del tiempo de precalentamiento).

*NOTA: si la temperatura del soporte no se encuentra lo suficientemente cercana a la temperatura del cilindro, la pérdida calorífica de éste será importante, modificando el comportamiento del lingote de cerámica (particularmente en los cilindros de 500g)*

### **Cilindro de prensado** *(programación del horno de calentamiento)*

Es preferible seguir las indicaciones del fabricante del revestimiento.

Se aconseja programar a 850°C la temperatura final para la desgasificación del cilindro.

El elemento más importante de esta operación es el tiempo de estabilización de la temperatura final en el momento de colocar el soporte en el horno de prensado, ya que determina el nivel calorífico del centro del cilindro.

La siguiente tabla precisa los tiempos recomendados en función del tamaño del cilindro:

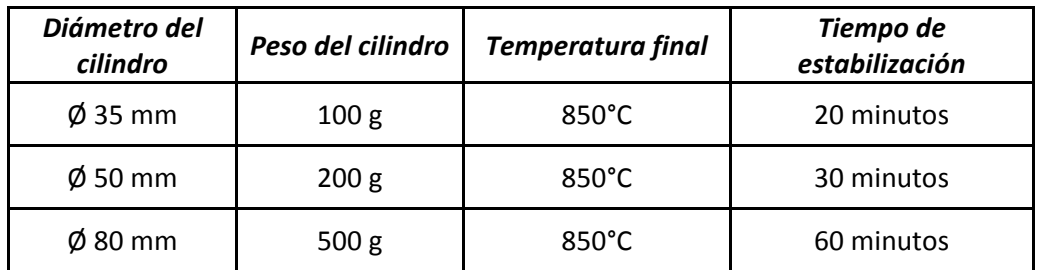

*ATENCION: prever 10 minutos más (en estabilización a 850°C) por cilindro suplementario presente en el horno de calentamiento*

## **5.6.3. FAVORITO PRENSADO**

<span id="page-27-0"></span>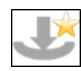

## *Favorito Prensado*

Los 50 programas de prensado pueden ser definidos como *FAVORITOS*.

Para ello, seleccionar el programa deseado y pulsar la tecla estrella (situada a la derecha del nombre del ciclo).

Sus parámetros pueden ser modificados directamente en "*Favoritos prensado*" o "*Prensado*". Para quitar el programa de los *FAVORITOS*: desactivar la estrella *NOTA: el manejo de los FAVORITOS es idéntica al de la cocción cerámica*

## <span id="page-27-1"></span>**5.7. COPIA Y TRAZABILIDAD DE PROGRAMAS**

Este equipo contiene un puerto USB 2, que permite copiar y transferir datos.

## **COPIA DE LOS PARAMETROS (HORNO/USB)**

1) Colocar la memoria externa USB (a la derecha del horno)

2) Esperar a que sea reconocida: el logo  $\Psi$  aparece

3) Acceder al menú de 5 líneas pulsando la tecla

4) Seleccionar la función "Copiar Prog (Horno  $\rightarrow$  USB)"

5) Esperar el final de la transferencia de los datos

*Ver el capítulo 5.2 – CONFIGURACION para más información sobre el contenido de esta copia*

### **TRAZABILIDAD DE LOS CICLOS**

El procedimiento es similar al descrito en el apartado anterior.

Todos los ciclos, realizados al completo, son memorizados en la tarjeta CPU del horno. Estas copias, en formato **.PDF** permiten visualizar e imprimir el conjunto de parámetros utilizados. Cada ciclo se memoriza en una página, evitando así cualquier riesgo de confusión. *Ver el capítulo 5.2 – CONFIGURACION para más información sobre el contenido de esta copia*

## <span id="page-27-2"></span>**5.8. PERIFERICOS**

El puerto USB 2 permite la conexión de un "HUB" multi-puertos *(no incluido).* Esta función es útil para utilizar simultáneamente un ratón (inalámbrico o no) y una memoria externa USB. *ATENCION: con el "HUB" el horno solo puede detectar una memoria externa USB a la vez*

## <span id="page-28-0"></span>**6. MANTENIMIENTO Y DETECCION DE FALLOS**

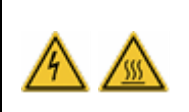

**Al realizar tareas de limpieza y/o mantenimiento:** 

- **desconectar de la red eléctrica** *(interruptor ON/OFF y desconectar de la red)*
- **dejar enfriar a temperatura ambiente tras utilización** *(riesgo de quemaduras y/o daños materiales)*

## <span id="page-28-1"></span>**6.1. MANTENIMIENTO**

Observe las siguientes recomendaciones para garantizar la longevidad del equipo:

- Limpiar el exterior con un trapo suave y seco
- No utilizar productos abrasivos, disolventes o inflamables para su limpieza (exterior e interior)
- Limpiar las manchas sobre la pantalla con un trapo suave con un poco de producto tipo limpia-cristales, o utilizar toallitas para cristales ópticos
- **A intervalos regulares, limpiar la junta de la bandeja** con alcohol para asegurar el buen funcionamiento del sistema de vacío. Para evitar todo riesgo de adherencia es preferible untar ligeramente con talco
- **e.ON 250 NEO: desenchufar la llegada de aire comprimido del horno una vez al mes aproximadamente**

Esta operación permite la purga automática del filtro de entrada del aire comprimido del horno, evacuando así la humedad que puede estar presente

- **Antes de utilizar, controlar el estado del soporte de cocción y del soporte de prensado**. Si necesario, limpiar con un aspirador - no utilizar aire comprimido. Si el soporte está dañado o roto: no utilizar y reemplazar
- Utilizar una **aspiradora para eliminar el polvo presente en la cámara de calentamiento o en la bandeja. No utilizar aire comprimido**

## <span id="page-29-0"></span>**6.2. PROTECCIONES**

#### **E** SOBRETENSIONES

Este horno está protegido contra las sobretensiones gracias a un sistema de filtros activos y pasivos. Se aconseja, por mayor seguridad, copiar el conjunto de programas en la memoria externa USB entregada con el horno.

### **VARIACIONES DEL VOLTAJE DE ALIMENTACION**

En el límite de ±20 voltios, el horno corrige automáticamente esta variación, conservando la misma precisión de funcionamiento.

### **CORTE DE LA ALIMENTACION ELECTRICA**

En caso de cortes de la alimentación **inferiores a 15 segundos**, el ciclo en curso continúa. Al restablecerse la corriente, el horno se reinicializa y vuelve a la visualización gráfica. No ocasiona ningún efecto notable sobre el desarrollo del programa.

En caso de cortes **superiores a 15 segundos**, el ciclo se interrumpe, ya que la duración del incidente modifica fuertemente las condiciones de ejecución del programa. El horno se abre y un mensaje precisa que se ha producido un corte de la alimentación eléctrica: *DEFECTO RED ELECTRICA (ver capítulo 6.3)*

## **PROTECCION CONTRA CALENTAMIENTO**

Si la temperatura sobrepasa accidentalmente la temperatura del programa en más de:

- · 50°C, en el caso de una temperatura > 800°C, o
- · 70°C, en el caso de una temperatura < 800°C

el ciclo en curso se interrumpe. El horno se abre e indica *DEFECTO CALENTAMIENTO (ver capítulo 6.3)*

### **PROTECCION DE DATOS**

El cajón de comandos está equipado de una **tarjeta de memoria de tipo mini SD**. Esta tarjeta asegura la copia de todos los datos del horno, y puede implantarse en un cajón nuevo en caso de deterioración irreversible de la tarjeta CPU.

## <span id="page-30-0"></span>**6.3. DETECCION DE FALLOS**

Cuando el horno detecta un fallo, un mensaje aparece en la pantalla. Guía de detección de fallos:

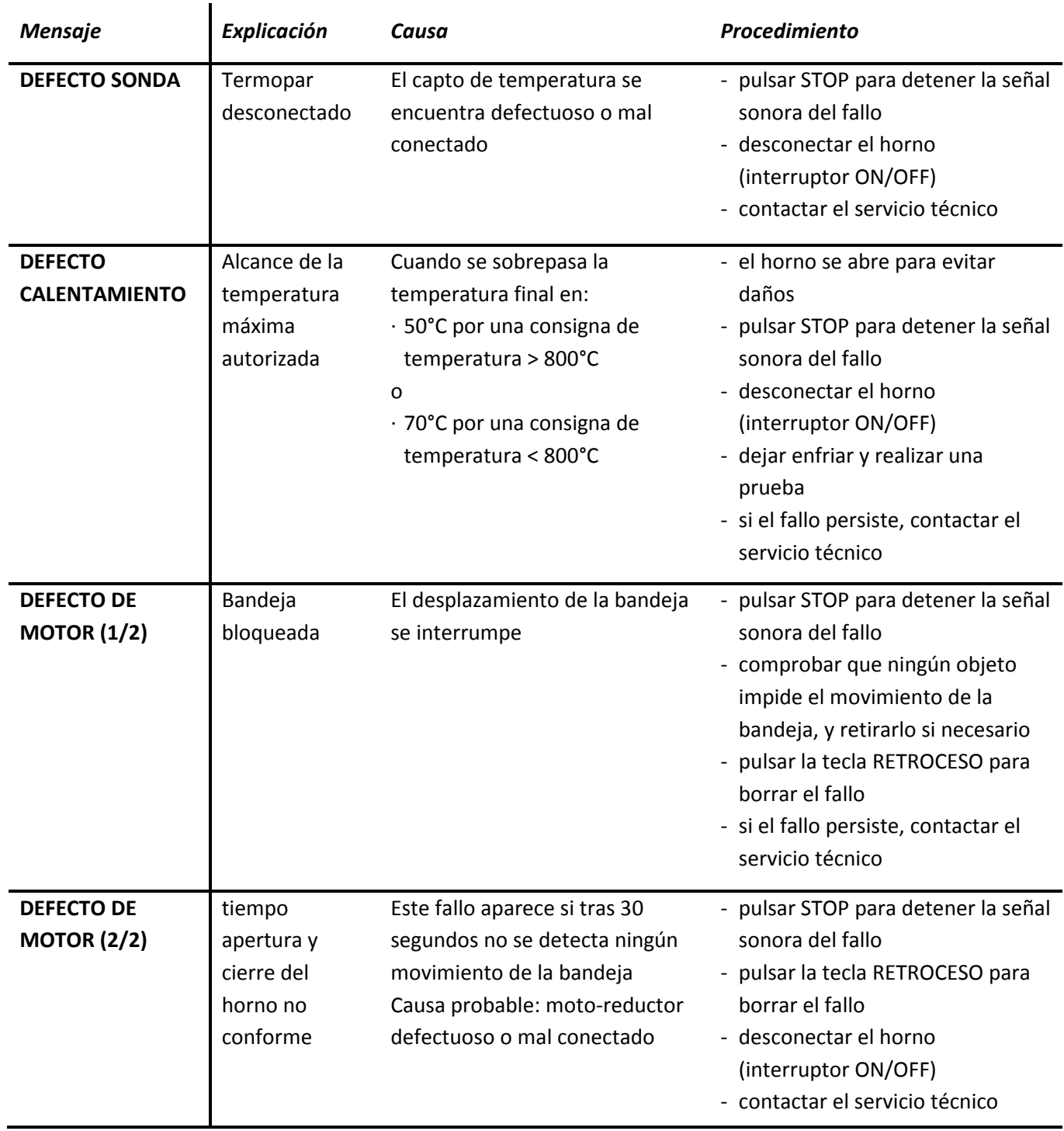

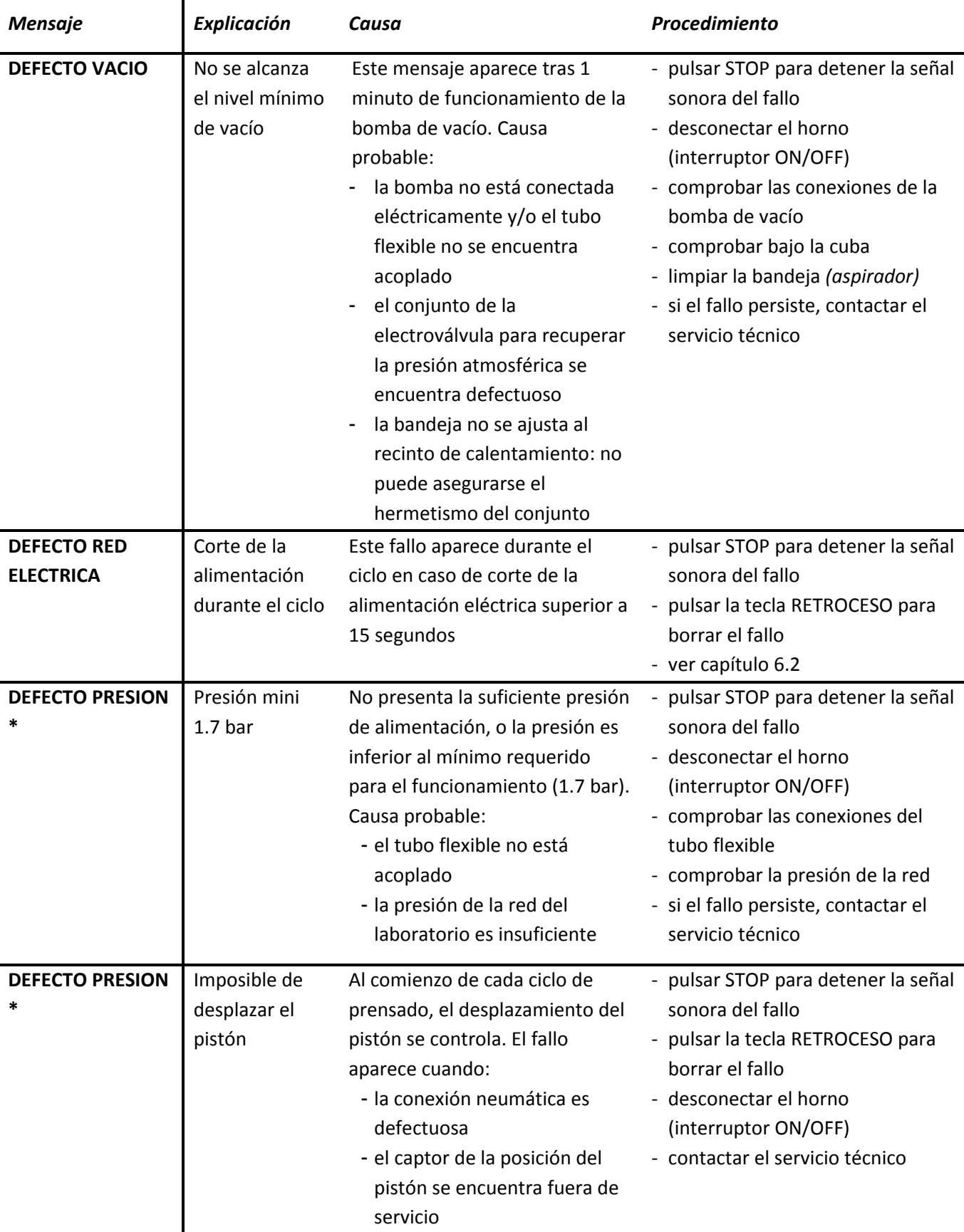

*\* solamente en el e.ON 250 NEO (versión con prensado)*

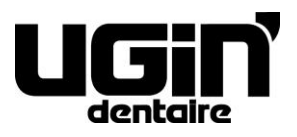

25 rue de la Tuilerie 38170 SEYSSINET-PARISET – France Tél. National : 04.76.84.45.45 - Tél. International : +33.4.76.84.45.43 Email : info@ugin-dentaire.fr - http : www.ugindentaire.fr